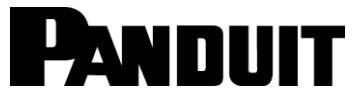

#### **CUTTER MODULE OPERATION INSTRUCTIONS**

© Panduit Corp. 2012

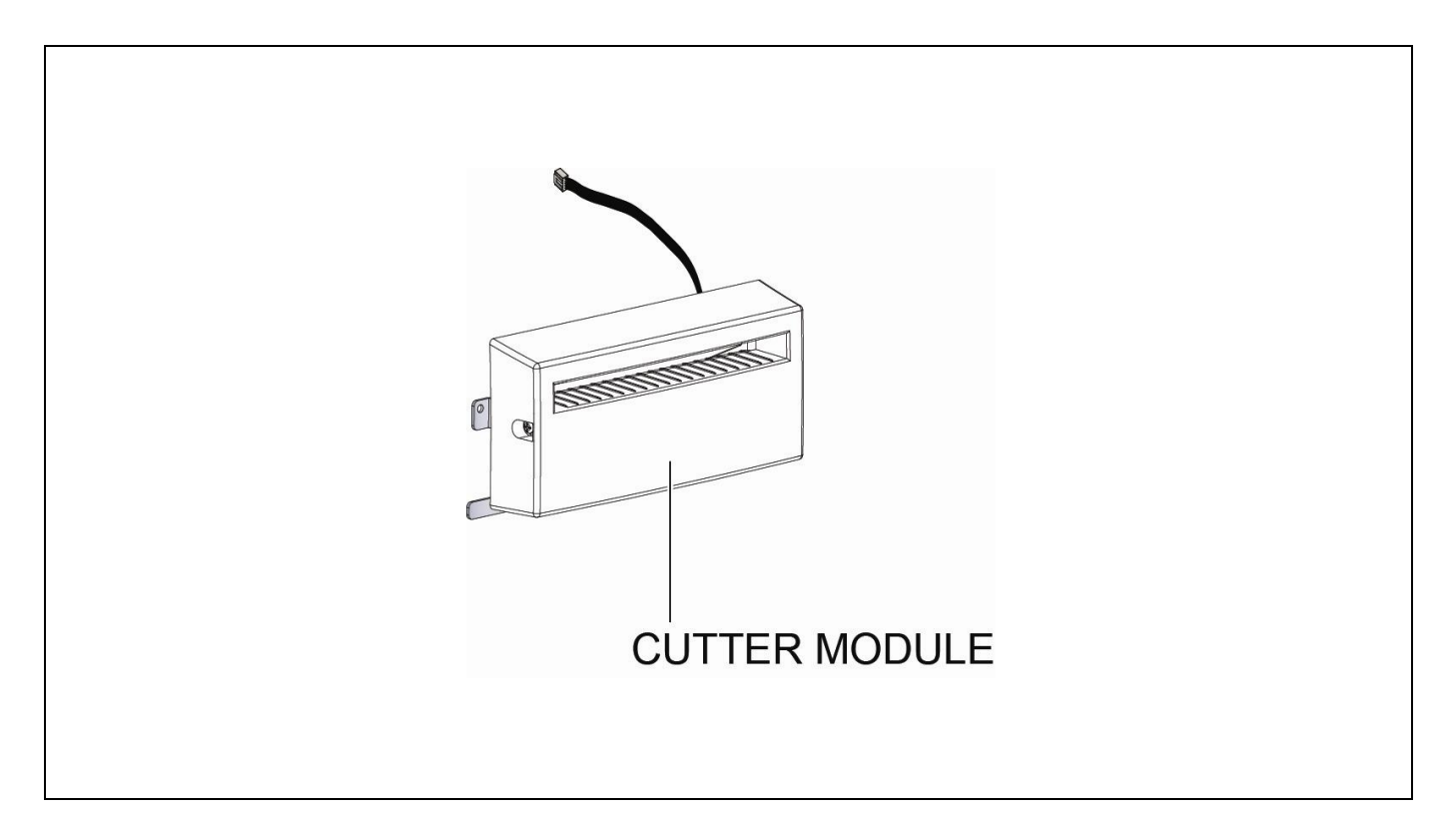

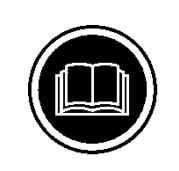

## TO REDUCE THE RISK OF INJURY, USER MUST READ INSTRUCTION MANUAL

**Website: www.panduit.com Email: id-support@panduit.com**

> **EU Website: [www.panduit.com/emea](http://www.panduit.com/emea)**

**EU Email: emeatoolservicecenter @panduit.com**

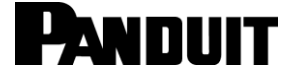

**Technical Support: Panduit Corp. • ID Products Division Cumming, GA Tel: 800-777-3300 • Fax: 708-532-1811**

**Panduit Europe • EMEA Service Center Almelo, Netherlands Tel: +31-546-580-452 • Fax: +31-546-580-441**

**Panduit Europe • West World Headquarters Westgate, London England Tel: 208-601-7200 • Fax: 208-601-7319**

## $\mathbf{i}$

### **TABLE OF CONTENTS**

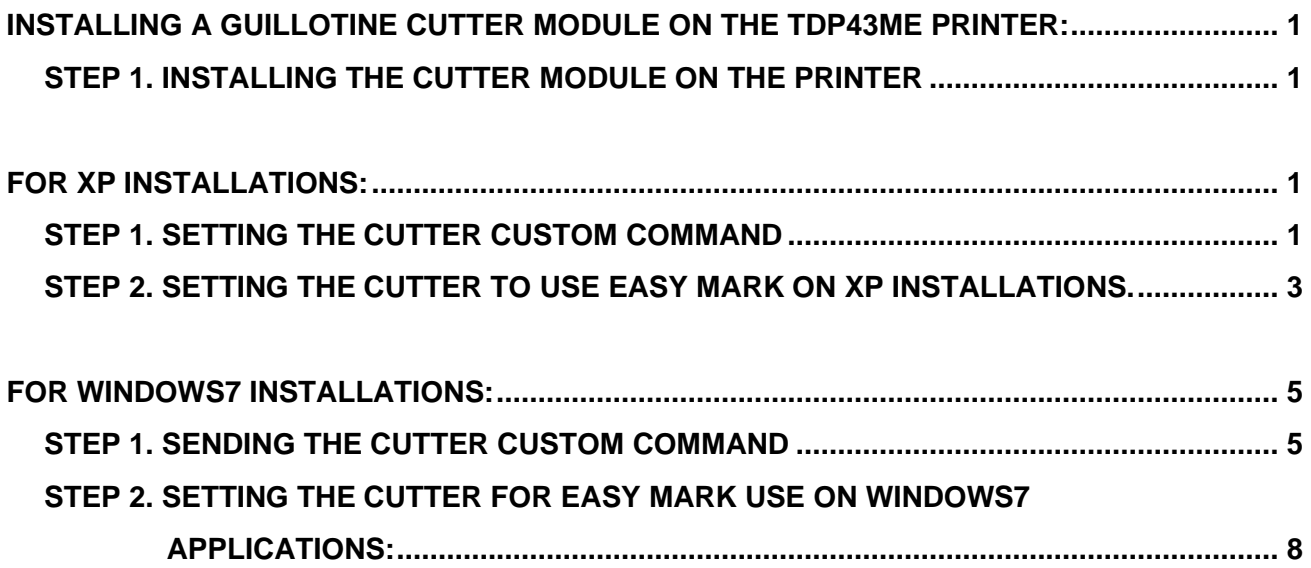

 $\mathbf{i}$ 

### <span id="page-2-0"></span>*INSTALLING A GUILLOTINE CUTTER MODULE ON THE TDP43ME PRINTER:*

#### <span id="page-2-1"></span>**STEP 1. INSTALLING THE CUTTER MODULE ON THE PRINTER**

Follow the instructions included in the Cutter Module box to physically install the Cutter module on the front of the printer housing for any Operating System Installation. (XP, Vista, Windows7).

- *NOTE: If the Printer Firmware version is "TDP43ME G3.0w6" or older, the following Custom Command must be entered into the Printer Driver. If the Firmware version is newer (higher) than this version, this "STEP 1, Setting the Cutter Custom Command", does not need to be done, it is contained within the Firmware. In this case, go directly to STEP 2. The top line of the Configuration Label indicates the Printer Firmware Version.*
- The following steps will guide the installer in changing the cutter settings for correct cutter location on Firmware versions TDP43ME G3.0w6 or older.

#### <span id="page-2-2"></span>*FOR XP INSTALLATIONS:*

#### <span id="page-2-3"></span>**STEP 1. SETTING THE CUTTER CUSTOM COMMAND**

The following steps will guide the installer in changing the cutter settings for correct cutter location on Firmware versions TDP43ME G3.0w6 or older.

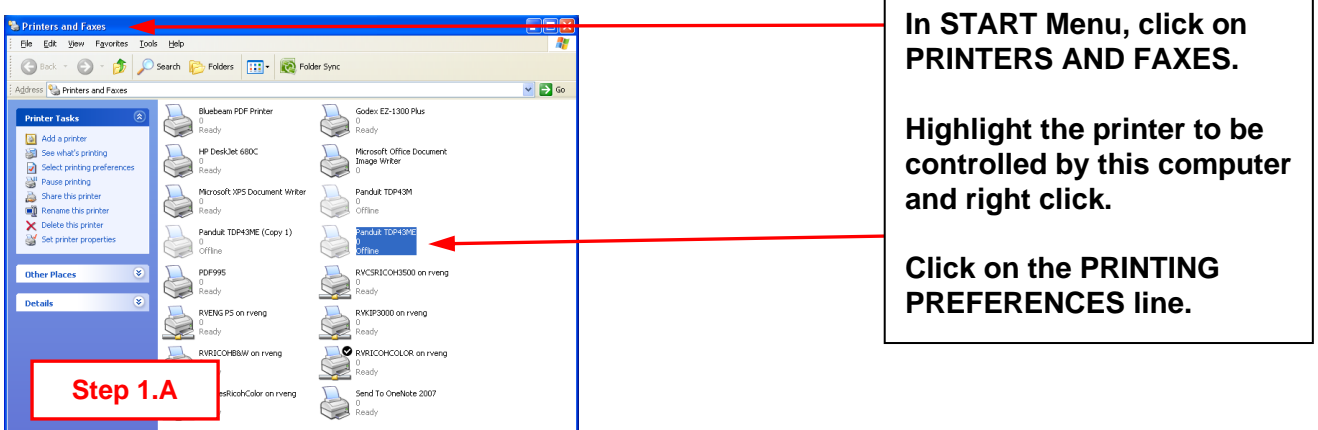

### **TDP43ME CUTTER MODULE**

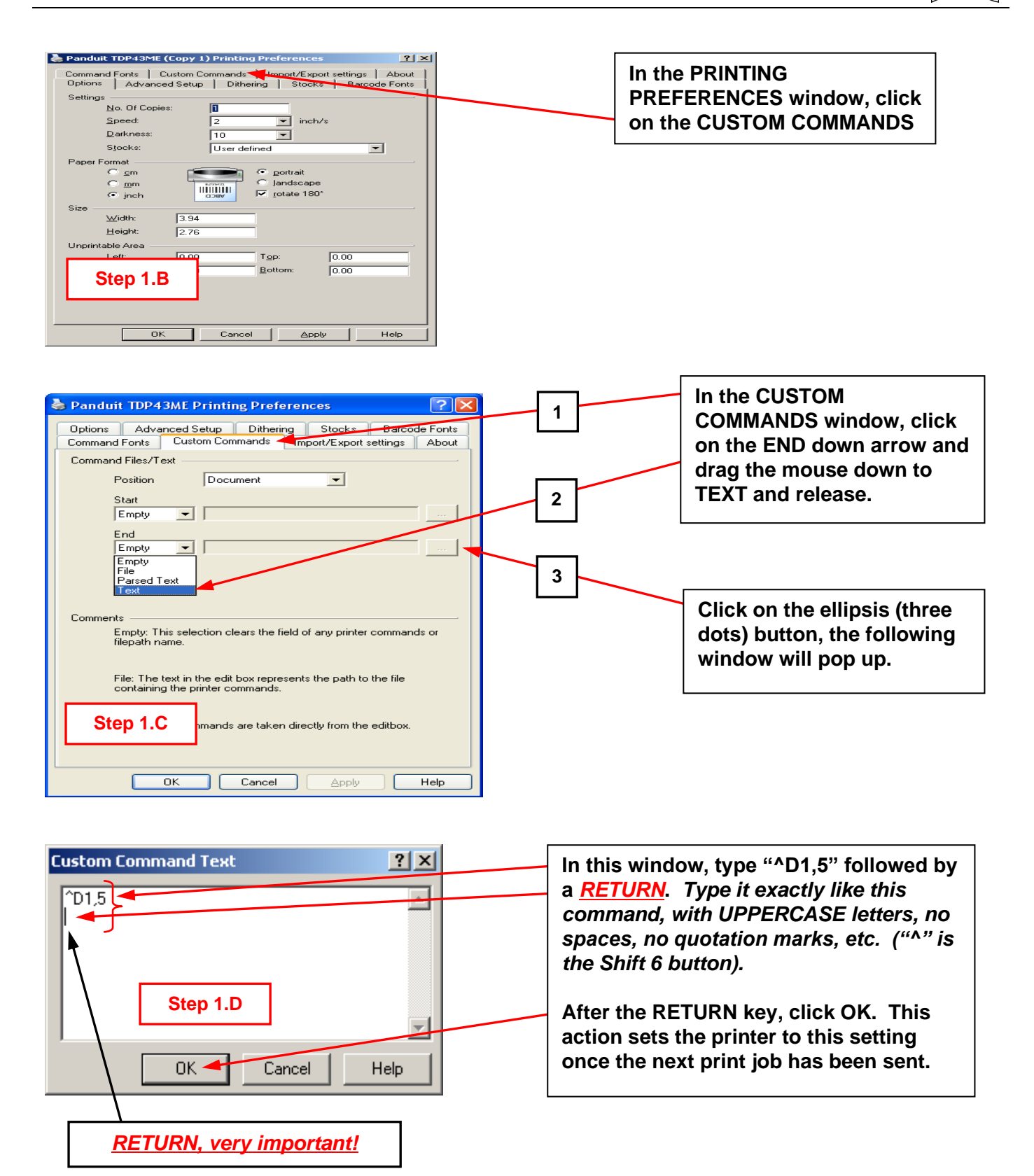

### **TDP43ME CUTTER MODULE**

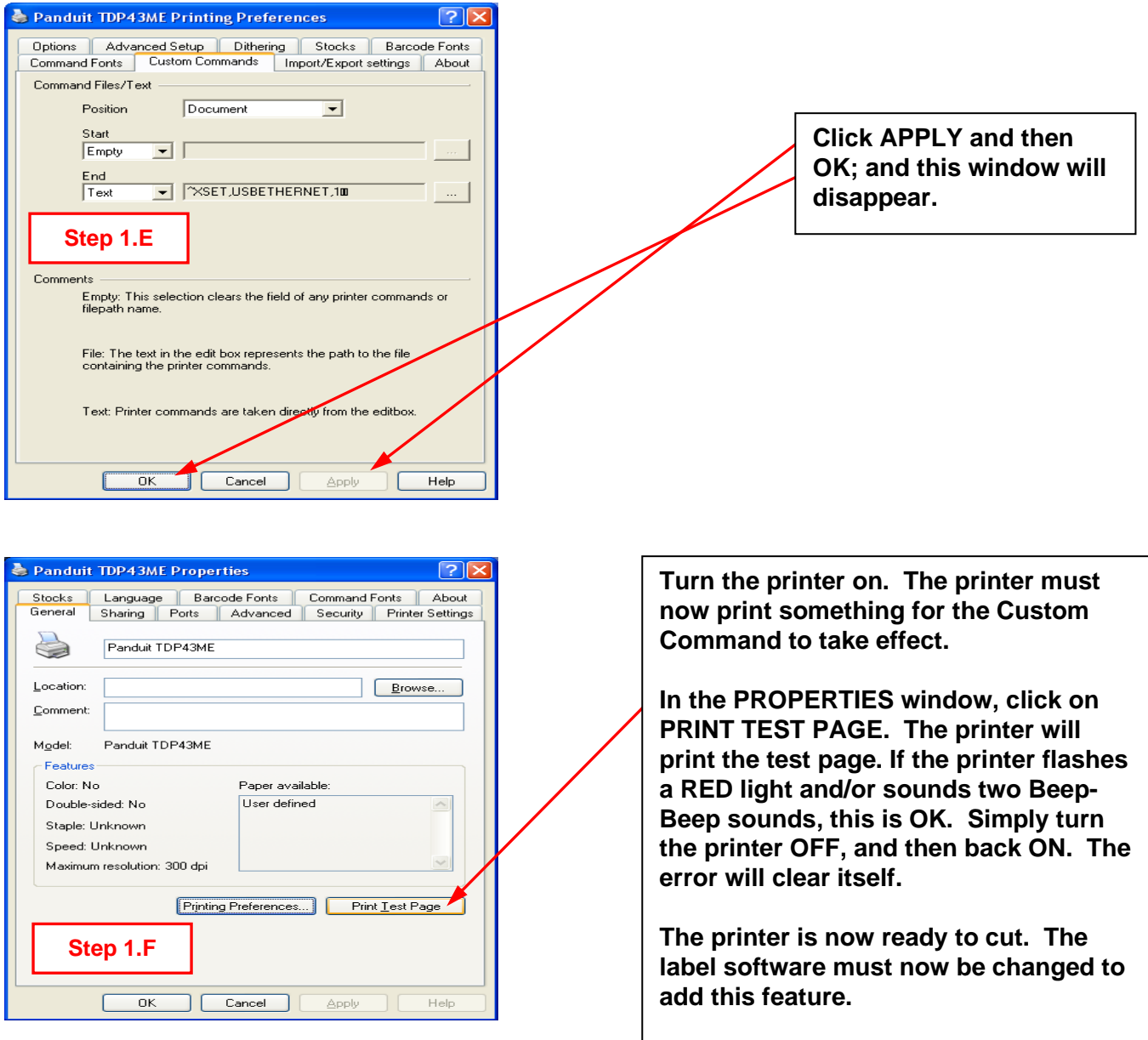

#### <span id="page-4-0"></span>**STEP 2. SETTING THE CUTTER TO USE EASY MARK ON XP INSTALLATIONS.**

The following steps will instruct the user in the use of the TDP43ME Cutter module within the Easy Mark software program.

*NOTE: The distance between cuts should not be less than the depth of the cutter (1"). If this distance is less than 1", the cut labels will not be ejected from the cutter module and can jam the cutter mechanism.*

### **TDP43ME CUTTER MODULE**

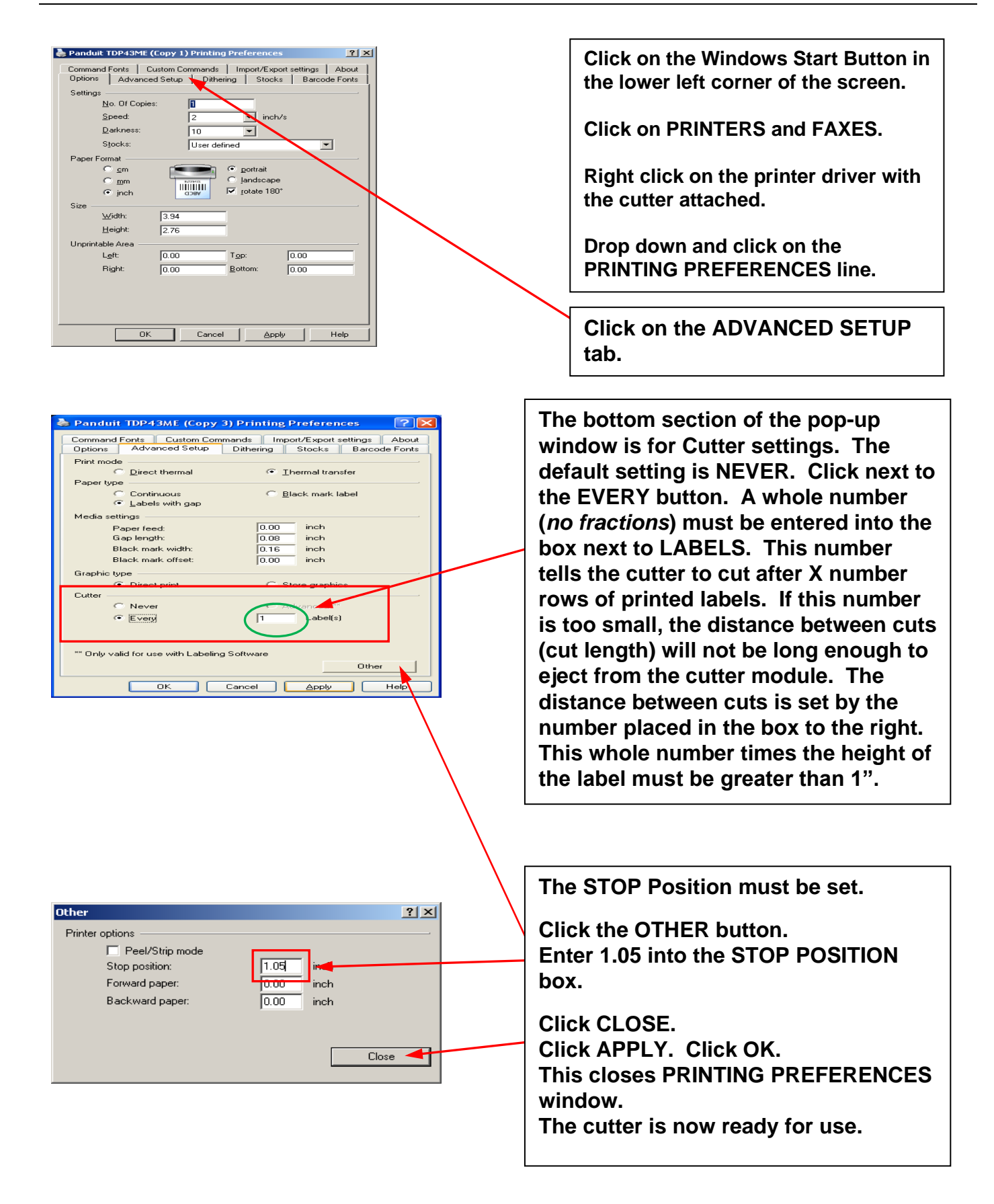

 $\mathbf{i}$ 

### <span id="page-6-0"></span>*FOR WINDOWS7 INSTALLATIONS:*

#### <span id="page-6-1"></span>**STEP 1. SENDING THE CUTTER CUSTOM COMMAND**

The following steps will guide the installer in changing the cutter settings for correct cutter location on Firmware versions TDP43ME G3.0w6 or older.

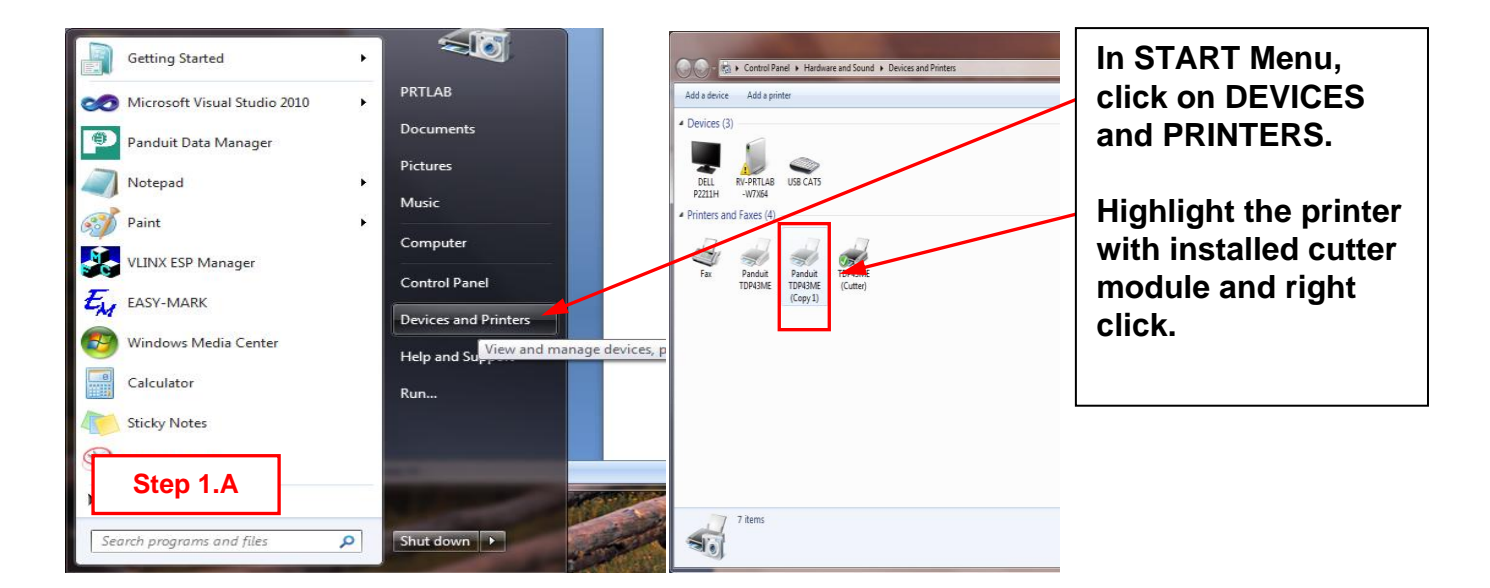

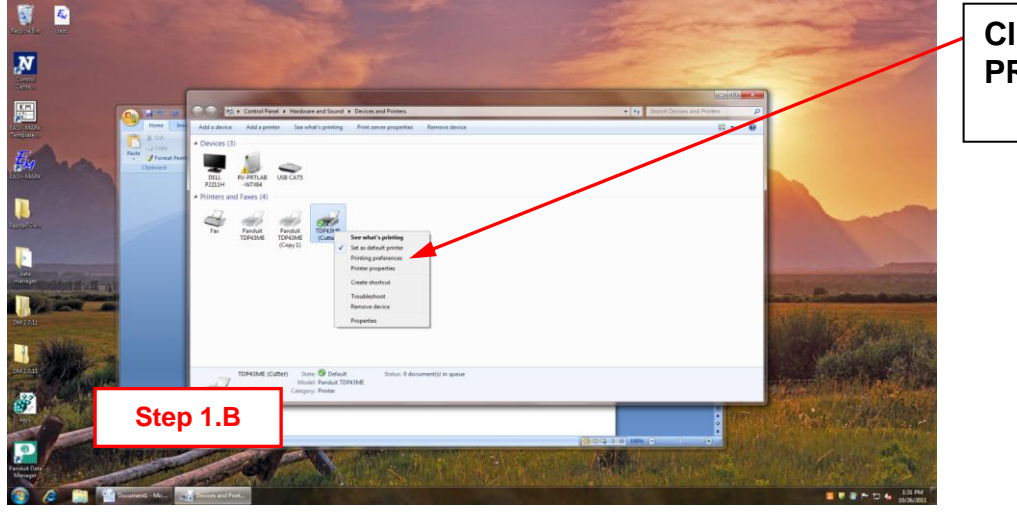

#### **Click on the PRINTING PREFERENCES line**

### **TDP43ME CUTTER MODULE**

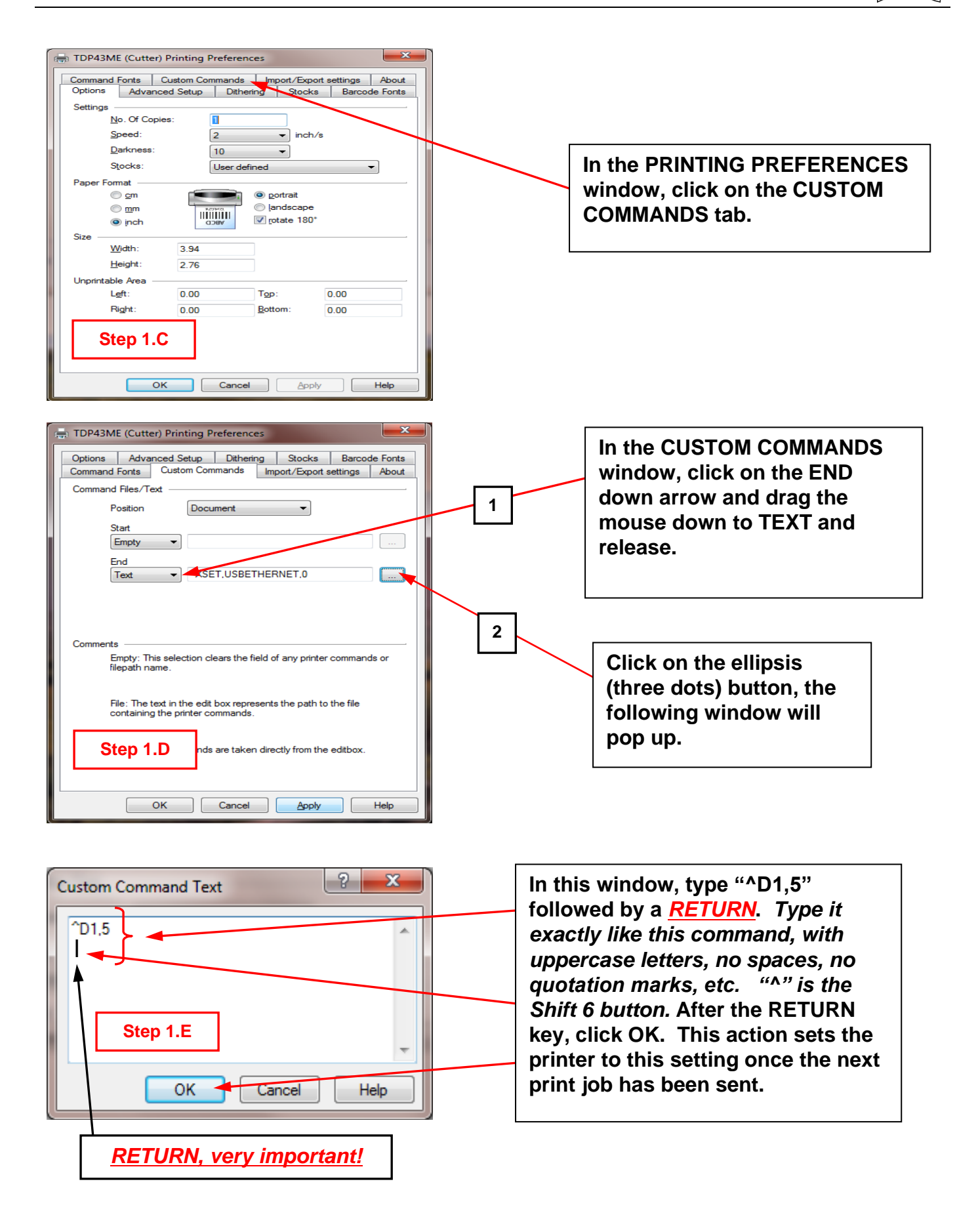

### **TDP43ME CUTTER MODULE**

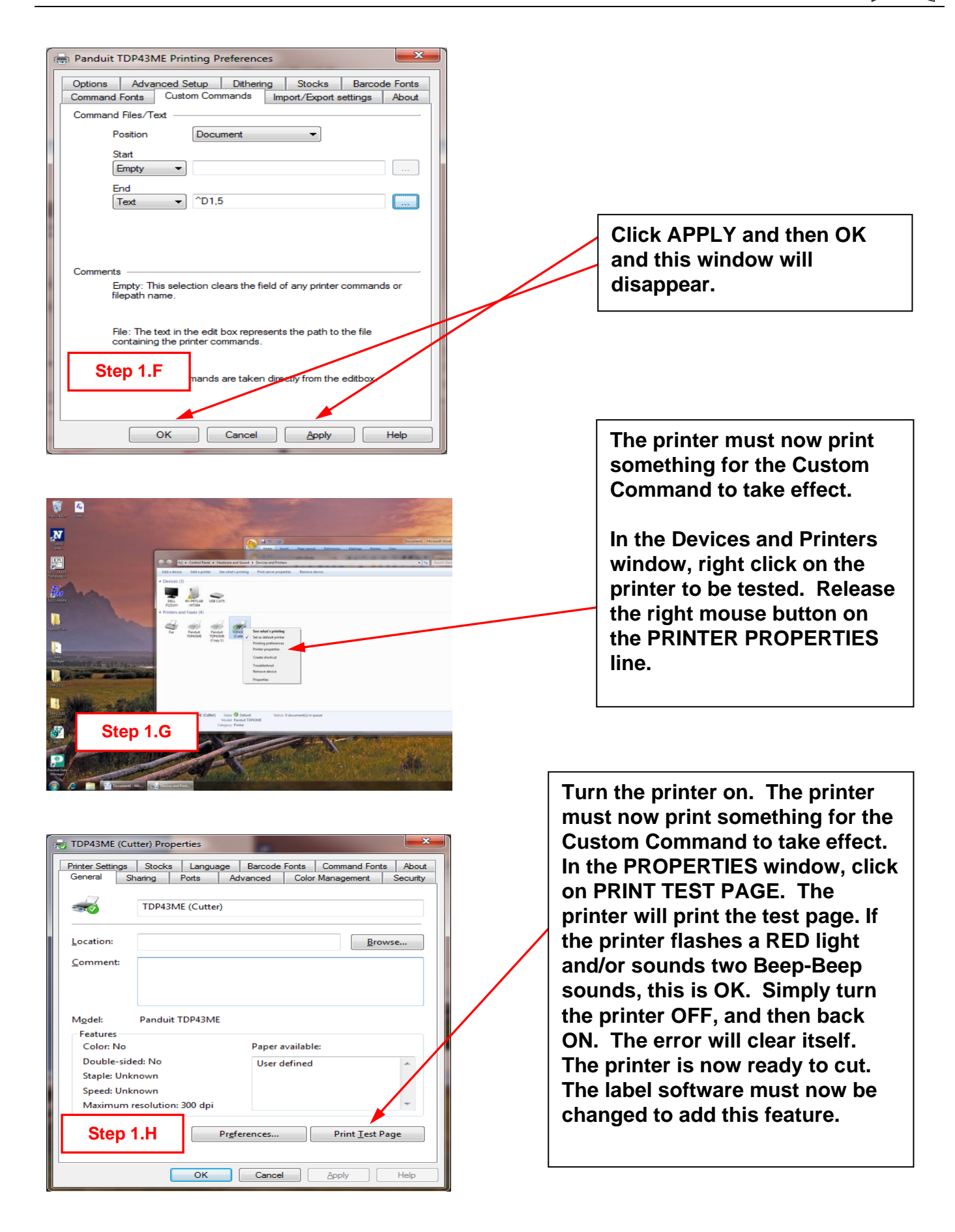

 $\mathbf{i}$ 

#### <span id="page-9-0"></span>**STEP 2. SETTING THE CUTTER FOR EASY MARK USE ON WINDOWS7 APPLICATIONS:**

The following steps will instruct the user in the use of the TDP43ME Cutter module within the Easy Mark software program.

#### *NOTE: The distance between cuts should not be less than the depth of the cutter (1"). If this distance is less than 1", the cut labels will not be ejected from the cutter module and can jam the cutter mechanism.*

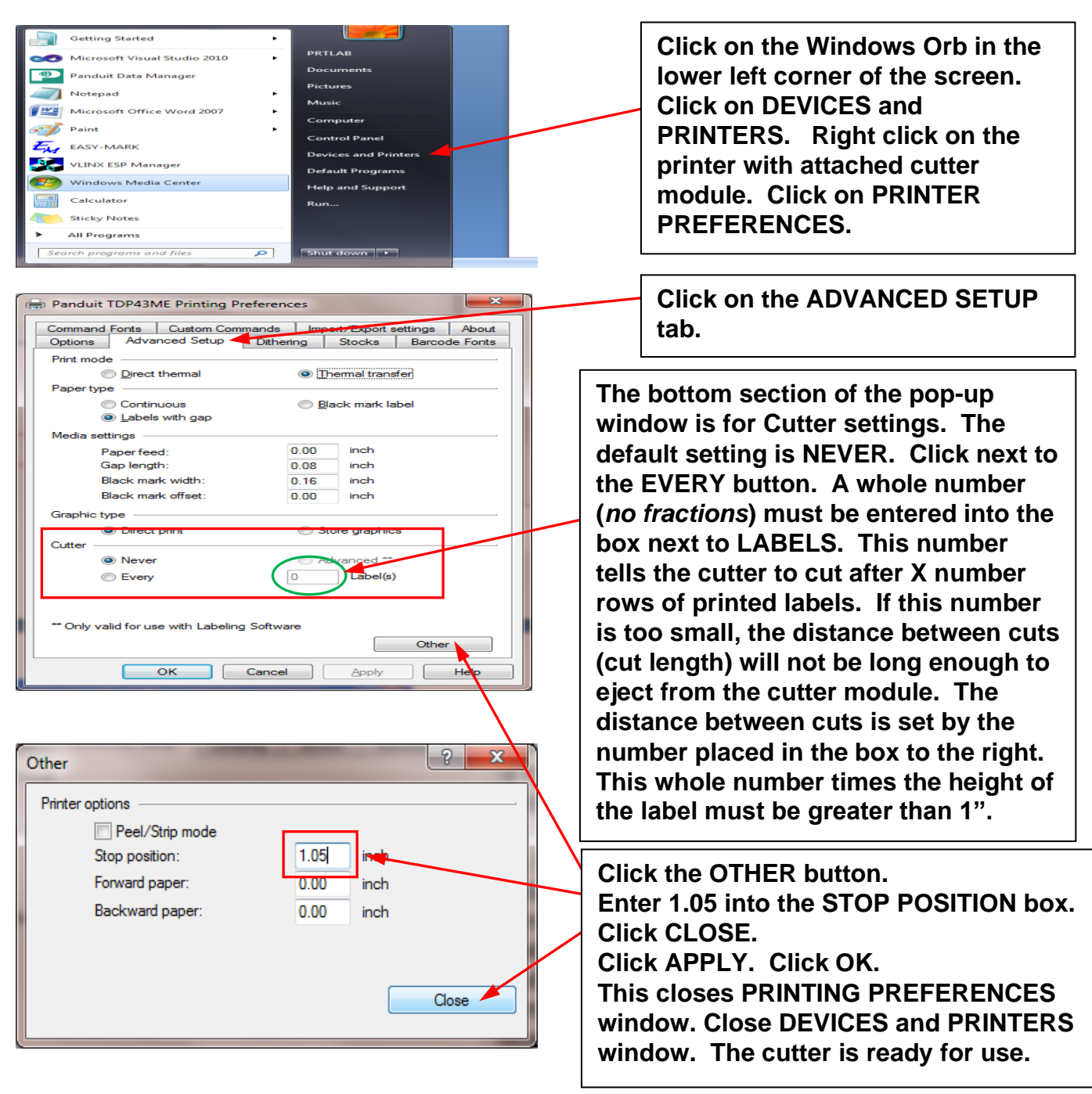